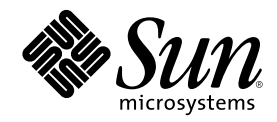

# Uso de Power Management

Sun Microsystems, Inc. 901 San Antonio Road Palo Alto, , CA 94303-4900 U.S.A. 650-960-1300

Referencia 806-2881-10 Marzo de 2000, revisión A Copyright Copyright 2000 Sun Microsystems, Inc. 901 San Antonio Road, Palo Alto, California 94303-4900 U.S.A. Todos los derechos reservados.

Este producto o documento está protegido por copyright y distribuido bajo licencias que restringen su uso, copia, distribución y descompilación. Ninguna parte de este producto o documento puede ser reproducida en ninguna forma ni por cualquier medio sin la autorización previa por escrito de Sun y sus concesionarios, si los hubiera. El software de terceros, incluida la tecnología de fuentes, tiene copyright y está concedido bajo licencia por proveedores de Sun.

Partes de este producto pueden derivarse de los sistemas Berkeley BSD, bajo licencia de la Universidad de California. UNIX es una marca<br>registrada en los EE.UU. y otros países, bajo licencia exclusiva de X/Open Company, L

Sun, Sun Microsystems, el logotipo de Sun, SunStore, AnswerBook2, docs.sun.com, Power Management, Solaris, SPARCstation, Sun Ultra, Solstice, AutoClient, SunATM y OpenBoot son marcas comerciales, marcas comerciales registradas o marcas de servicio de Sun<br>Microsystems, Inc. en los EE.UU. y otros países. Todas las marcas comerciales SPARC se utilizan baj marcas comerciales registradas de SPARC International, Inc. en EE.UU. y otros países. Los productos con marcas comerciales SPARC están basados en una arquitectura desarrollada por Sun Microsystems, Inc.

OPEN LOOK y la Interfaz Gráfica de Usuario (Graphical User Interface) de Sun™ fueron desarrollados por Sun Microsystems, Inc. para sus usuarios y licenciatarios. Sun reconoce los esfuerzos pioneros de Xerox en la investigación y desarrollo del concepto de interfaces gráficas o visuales de usuario para el sector informático. Sun mantiene una licencia no exclusiva de Xerox para Xerox Graphical User Interface, que también cubre a los concesionarios de Sun que implanten la interfaz de usuario de OPEN LOOK y que por otra parte cumplan con los acuerdos de licencia por escrito de Sun.

As an Energy Star™ Partner, Sun Microsystems, Inc. has determined that this product meets the Energy Star™ guidelines for energy efficiency.

RESTRICTED RIGHTS: Use, duplication, or disclosure by the U.S. Government is subject to restrictions of FAR 52.227-14(g)(2)(6/87) and FAR 52.227-19(6/87), or DFAR 252.227-7015(b)(6/95) and DFAR 227.7202-3(a).

ESTA DOCUMENTACIÓN SE PROPORCIONA "TAL CUAL" SIN GARANTÍA DE NINGUNA CLASE, EXPRESA O IMPLÍCITA, INCLUYENDO, PERO NO LIMITÁNDOSE, A LAS GARANTÍAS IMPLÍCITAS O DE COMERCIALIZACIÓN, Y LA IDONEIDAD PARA UN PROPÓSITO PARTICULAR O LA NO INFRACCIÓN, HASTA EL LÍMITE EN QUE TALES EXENCIONES SEAN CONSIDERADAS NO VÁLIDAS EN TÉRMINOS LEGALES.

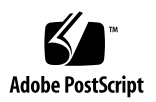

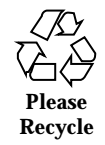

# Prólogo

El manual *Uso de Power Management* describe cómo utilizar el software Power  $\mathbb M$ anagement $^\mathbb{M}$  incluido en la versión de Solaris $^\mathbb{M}$  para configurar y manejar las estaciones de trabajo de forma que ahorren energía. La gestión de energía del sistema no está pensada para ser utilizada con servidores, aunque puede ser conveniente utilizarla en los monitores conectados a equipos que actúan como servidores.

Este manual describe cómo usar las características de Power Management en estaciones de trabajo de Sun Microsystems™, Inc. Si utiliza esta versión de Solaris sobre hardware suministrado por otro fabricante, consulte la documentación de dicho producto para determinar si el software Power Management puede utilizarse con su hardware y cuáles de las distinciones consideradas en este manual (como la distinción entre máquinas con arquitecturas sun4m y sun4u) se aplican a su hardware.

## Organización de este manual

Este manual contiene los siguientes capítulos:

Capı´tulo 1: describe la importancia de reducir el consumo de energía y ofrece una visión general sobre cómo Power Management puede contribuir a conseguir esta reducción.

Capı´tulo 2: proporciona una descripción general de la interfaz gráfica de Dtpower, sus convenciones y planes básicos de ahorro de energía.

Capı´tulo 3: describe la forma de crear un plan personalizado de ahorro de energía sustituyendo los planes de ahorro de energía del sistema, el monitor y las unidades de disco.

Capı´tulo 4: trata sobre las repercusiones de utilizar la función Suspender-Reanudar en procesos en ejecución e incluye algunas cuestiones que conviene tener en cuenta

**3**

antes de elegir esta función. Describe las funciones de apagado y encendido, así como la forma de reanudar el funcionamiento del sistema en el mismo estado en el que se encontraba cuando se apagó. También explica cómo responder a los distintos problemas y mensajes de error relacionados con la función Suspender-Reanudar.

# Convenciones tipográficas

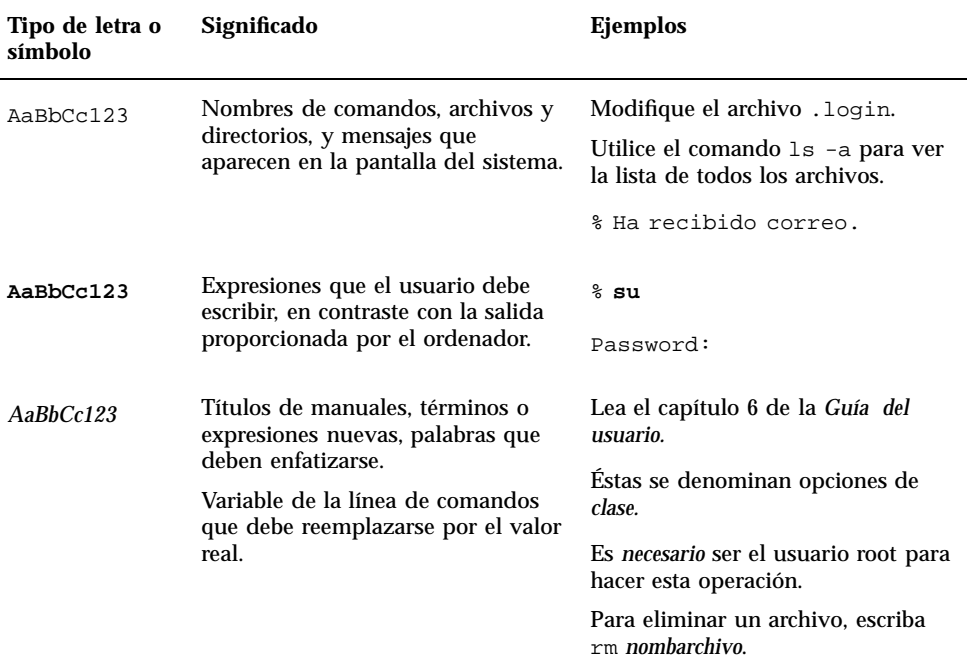

# Indicadores de shell

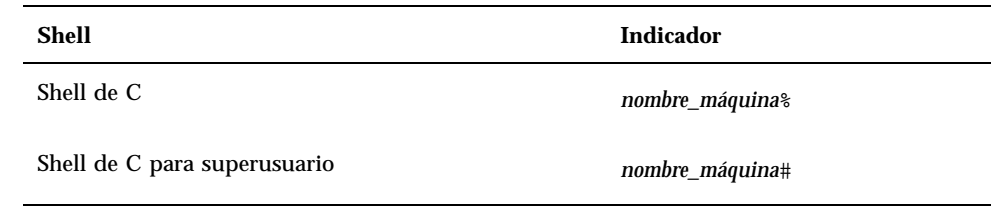

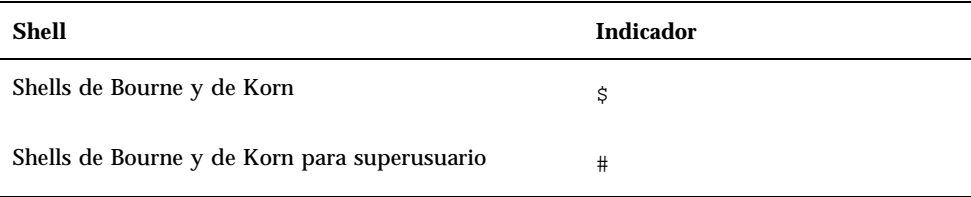

# Documentación relacionada

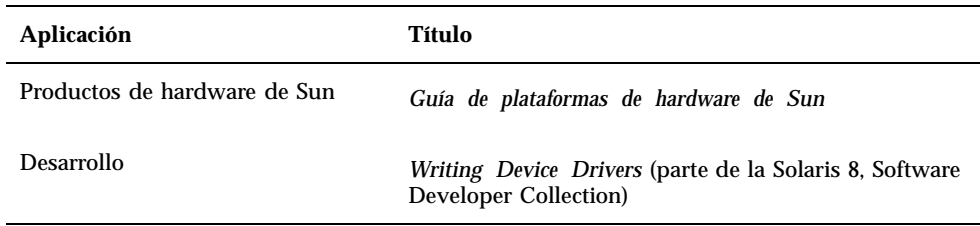

# Pedidos de documentación de Sun

Fatbrain.com, una librería para profesionales situada en Internet, tiene a su disposición una selección de la documentación de productos de Sun Microsystems, Inc.

Para obtener la lista de documentos disponibles y conocer la forma de solicitarlos, visite el centro de documentación de Sun (Sun Documentation Center) de Fatbrain.com en:

http://www1.fatbrain.com/documentation/sun

Prólogo **5**

# Acceso a la documentación en línea de Sun

Las páginas Web de docs.sun.com<sup>SM</sup> permiten acceder a la documentación técnica de Sun en Internet. Puede explorar el archivo docs.sun.com o bien buscar un título o un tema específico en:

http://docs.sun.com

# Sun agradece sus comentarios

En Sun estamos interesados en mejorar nuestra documentación, lo que significa que cualquier comentario o sugerencia al respecto por parte de los usuarios nos resulta de gran utilidad. Envíenos sus comentarios por correo electrónico a:

docfeedback@sun.com

No olvide incluir el número de referencia del documento (806-2881-10) en la línea de asunto del mensaje.

## Introducción a Power Management

Este capítulo contiene una descripción general de Power Management™ y explica las funciones por defecto que se aplican al sistema en esta versión de Solaris™. También indica cómo se puede personalizar el uso de las funciones de Power Management. En los siguientes capítulos de este manual se describe en detalle la manera de personalizar los valores de configuración.

# Ventajas de Power Management

Reducir la cantidad de energía que consume un ordenador no sólo hace disminuir el gasto en electricidad, sino también los esfuerzos necesarios para controlar el calor en el entorno del equipo. La reducción del consumo de energía también amplía la vida útil del hardware utilizado.

La EPA (United States Environmental Protection Agency), agencia estadounidense de protección del medio ambiente, ha establecido unas directrices, denominadas Energy Star®, que deben cumplir los equipos informáticos. Medidas similares han sido adoptadas por otras naciones, donde también se han definido directrices para un consumo racional de la energía. A fin de cumplir estas normas, los productos de hardware están diseñados para hacer un uso más eficaz de la energía.

El software Power Management suministrado con el entorno operativo Solaris funciona en colaboración con el hardware para reducir el consumo global de electricidad. En algunos casos, puede ser necesario utilizar este software para que la estación de trabajo en uso cumpla las directrices Energy Star aplicables a ese hardware.

**7**

**Nota -** Como colaborador del programa Energy Star, Sun Microsystems, Inc. se ha comprometido a que sus productos de hardware que posean el símbolo de Energy Star en su embalaje o en el propio producto cumplan las directrices de consumo eficiente de energía de Energy Star.

# Tipos de administración de la energía

El software de Power Management proporciona dos formas de reducir el consumo de energía: mediante la administración de energía del dispositivo y mediante la función Suspender-Reanudar.

### Administración de energía del dispositivo

La administración de la energía del dispositivo reduce automáticamente la cantidad de potencia utilizada por cada dispositivo cuando éste no la necesita para realizar una función. Las unidades de disco, los monitores, los adaptadores, e incluso las CPU pueden hacer uso de este tipo de ahorro de energía. El efecto de la función de administración de energía del dispositivo es transparente para el usuario, ya que el sistema sigue funcionando con normalidad y puede responder sin problemas a las peticiones de servicio de los dispositivos. A su vez, éstos son capaces de recuperar la potencia necesaria en segundos para volver a funcionar a pleno rendimiento.

### Función Suspender-Reanudar

Suspender-Reanudar es una función del software Power Management que permite apagar y volver a encender el sistema sin perder el estado de las actividades en proceso. Cuando se apaga el sistema, se conservan el área de trabajo y los archivos, de forma que se pueden recuperar en el mismo estado cuando se vuelve a encender el sistema. Por ejemplo, si decide marcharse mientras está editando un documento, puede apagar el sistema utilizando la función Suspender a fin de conservar el trabajo realizado a lo largo de la sesión. Cuando vuelva a encender el sistema, la función Reanudar hará que el documento vuelva a aparecer en el mismo estado en que lo dejó. La función Suspender-Reanudar siempre guarda la información de estado existente en el sistema con independencia de que éste se apague automáticamente (mediante el software Power Management) o manualmente (mediante la pulsación de teclas).

Suspender-Reanudar puede activarse de las formas siguientes:

**<sup>8</sup>** Uso de Power Management ♦ Marzo de 2000, revisión A

- Suspender-Reanudar se usa de forma automática en algunos sistemas conformes con Energy Star 2.0.
- Se puede utilizar el teclado para suspender o reanudar el sistema cuando sea necesario. El procedimiento para hacerlo se explica en el Capítulo 4.
- El software de Dtpower puede utilizarse para activar las funciones Suspender-Reanudar de forma automática en determinados momentos.

**Precaución -** No utilice Power Management en sistemas cuyo funcionamiento no deba interrumpirse. Las condiciones bajo las cuales no debe utilizarse la función Suspender-Reanudar se describen en el Capítulo 4.

# Hardware compatible con las funciones de Power Management

Todas las estaciones de trabajo SPARC son capaces de utilizar las funciones del software Power Management en cierta medida. Sin embargo, algunas de dichas funciones sólo se admiten en determinados tipos de hardware. Algunos estados de encendido predeterminados varían de un tipo de sistema a otro.

En las secciones siguientes se indica qué funciones de Power Management pueden utilizarse con cada arquitectura de hardware, así como los valores predeterminados que entran en efecto la primera vez que se utiliza esta versión de Solaris con una de estas plataformas.

**Nota -** El hardware de Intel con el entorno operativo Solaris no admite Power Management.

### Funciones de Power Management según los distintos sistemas de hardware

Para habilitar las funciones de Power Management intervienen la capacidad de ahorro de energía del hardware y el software suministrado con el entorno operativo Solaris. El modo exacto de ahorro de energía utilizado por cada sistema depende del hardware utilizado y de su conformidad con la norma Energy Star. Para determinar la versión de Energy Star de su sistema, utilice el comando prtconf -vp | grep energystar.

El hardware compatible con Power Management proporciona las funciones explicadas en las secciones siguientes.

Introducción a Power Management **9**

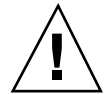

### Sistemas conformes con Energy Star 3.0

El hardware SPARCTM conforme con Energy Star 3.0 reduce el consumo de energía introduciendo un modo de bajo consumo del que los dispositivos pueden salir automáticamente para recuperar su funcionamiento normal. Este hardware puede apagar los monitores y las tarjetas gráficas, detener los discos y reducir considerablemente el consumo de energía de los dispositivos cuando están inactivos, al tiempo que el sistema se mantiene en funcionamiento, listo para su utilización y visible para la red. Cuando el sistema recibe una tarea, bien mediante un proceso cron o mediante una petición externa procedente de la red, los dispositivos y cualquier otro hardware necesario vuelven a funcionar a pleno rendimiento en cuestión de segundos.

### Sistemas conformes con Energy Star 2.0

Los modelos antiguos del hardware SPARC, conformes con Energy Star 2.0, no pueden ponerse en modo de bajo consumo, lo que significa que, después de un periodo establecido de inactividad, el sistema se apaga por completo (a excepción de los monitores, que sí pueden ponerse en modo de bajo consumo y seguir funcionando). Al reiniciar, el sistema tarda un minuto en arrancar.

### Sistemas no conformes con Energy Star

Los sistemas que no son conformes con las normas de Energy Star sólo aplican la administración de energía al monitor. La energía del resto de los dispositivos no se administra.

### Distinciones según la arquitectura del sistema y valores predeterminados

La arquitectura SPARC de una estación de trabajo determina qué funciones de Power Management están disponibles. El comportamiento predeterminado de estas funciones varía según los sistemas, tal y como se describe en la Tabla 1–1.

Para determinar cuál es la arquitectura del sistema, utilice el comando uname -m.

Si utiliza hardware de Sun Microsystems™ que no se mencione en este manual, consulte la *Guía de plataformas de hardware de Sun* correspondiente a esta versión de Solaris. Puede contener información complementaria sobre el funcionamiento de Power Management en su sistema.

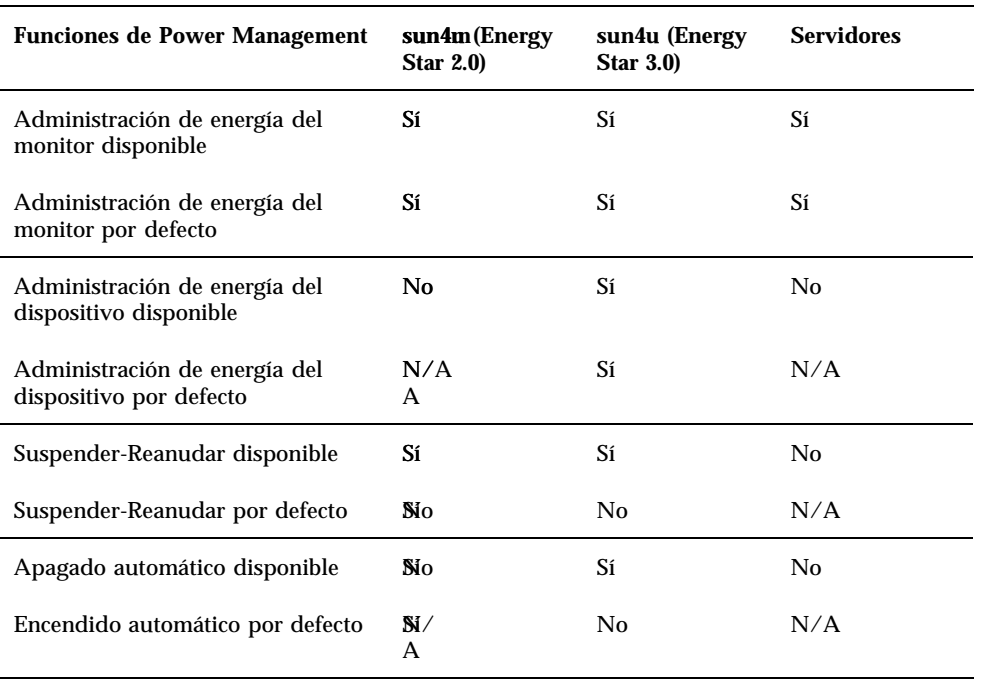

**TABLA 1–1** Funciones de Power Management en distintas arquitecturas SPARC

**Nota -** La SPARCstation™ Voyager es un sistema con arquitectura sun4m pero no se admite en esta versión de Solaris.

# Software de Power Management

En la mayoría de los casos, la configuración predeterminada de Power Management debería responder a las necesidades de todos los sistemas, pero si desea cambiarla, puede hacerlo a través de Dtpower, el software de Power Management.

### Software Dtpower

Dtpower muestra una interfaz gráfica con la que se puede cambiar el plan de ahorro de energía o designar los periodos de inactividad tras los cuales los dispositivos (incluidos el monitor y las unidades de disco) y el sistema entran en modo de ahorro de energía.

Introducción a Power Management **11**

También se puede utilizar la interfaz de Dtpower para determinar la hora del día a la que se activará la función Suspender-Reanudar (denominada *Autoapagado* si se configura mediante Dtpower), por ejemplo, después de la jornada de trabajo habitual. En estaciones de trabajo sun4u también se puede activar la función Autoencendido de Dtpower, que enciende el sistema en el momento especificado después de un apagado automático.

### Modelos de ahorro de energía

El modo más sencillo de administrar la energía del sistema es seleccionar uno de los tres planes de ahorro de energía proporcionados por el programa Dtpower:

- Estándar: administración de energía de todos los dispositivos capacitados para ello
- Mínima: administración de energía sólo para monitores
- Inhabilitada: no se aplica la administración de energía

Además de estos tres planes, se puede crear un plan personalizado que se explica en el Capítulo 3.

# Valores de configuración básicos de Dtpower

En este capítulo se describe la interfaz gráfica de Dtpower y sus convenciones. También se explican los planes de ahorro de energía predefinidos en este programa.

# Acceso a Dtpower

En versiones anteriores, era necesario iniciar el software de Dtpower como superusuario para poder modificar sus valores de configuración. En la presente versión, el programa puede iniciarse de distintas formas y todas ellas permiten cambiar la configuración.

**Nota -** Si no consigue acceder a Dtpower para modificar la configuración, puede ser porque no dispone de los permisos adecuados. Consulte la página del comando man de dtpower(1M)para obtener más información.

Si Dtpower ya está en ejecución, puede aparecer en el escritorio con el siguiente icono:

Æ Gesten de energía.

*Figura 2–1* Icono de Dtpower

**13**

### Para iniciar Dtpower desde el área de trabajo de CDE

- **1. En el escritorio de CDE, mantenga presionado el botón de menús del ratón.**
- **2. Seleccione Herramientas en la lista desplegable.**
- **3. Seleccione Power Manager en la lista desplegable.**

### Para iniciar Dtpower desde el Gestor de aplicaciones

- **1. Seleccione Gestor de aplicaciones en el panel frontal del escritorio de CDE.**
- **2. En Gestor de aplicaciones, seleccione Desktop\_App.**
- **3. En Desktop\_App, seleccione Power Manager.**

### Para iniciar Dtpower desde la línea de comandos

**1. Inicie Dtpower:**

# **/usr/dt/bin/dtpower &**

**Nota -** Puede que Dtpower tarde algún tiempo en arrancar debido a la inicialización del sistema.

# Descripción general de la interfaz gráfica de Dtpower

Controles básicos de las ventanas de Dtpower

Todas ventanas de Dtpower contienen uno o varios de estos botones:

- Un triángulo indica la existencia de un menú desplegable. En la Figura 2–2, el cuadro de diálogo Plan de ahorro energético actual puede desplegarse para mostrar dos niveles más de administración de la energía del sistema: Mínima y Inhabilitado.
- **Aceptar** aplica los valores que se encuentran en la ventana.
- **Cancelar** recupera los valores existentes la última vez que se seleccionó Aceptar (o los valores predeterminados, si es la primera vez que se ejecuta Dtpower). Este botón no puede recuperar los valores anteriores si ya se ha seleccionado Aceptar.
- **Ayuda** abre la ventana de ayuda de Dtpower.
- **Más** amplía la ventana para mostrar todas las opciones de modificación del valor de tiempo de inactividad del sistema, los monitores y las unidades de disco.
- **Menos** reduce la ventana y oculta las opciones mostradas por el botón Más.
- **Editar** está contenido en la ficha Editor rápido (véase la Figura 3–2). Abre una ventana en la que pueden configurarse las opciones Autoapagado y Autoencendido.

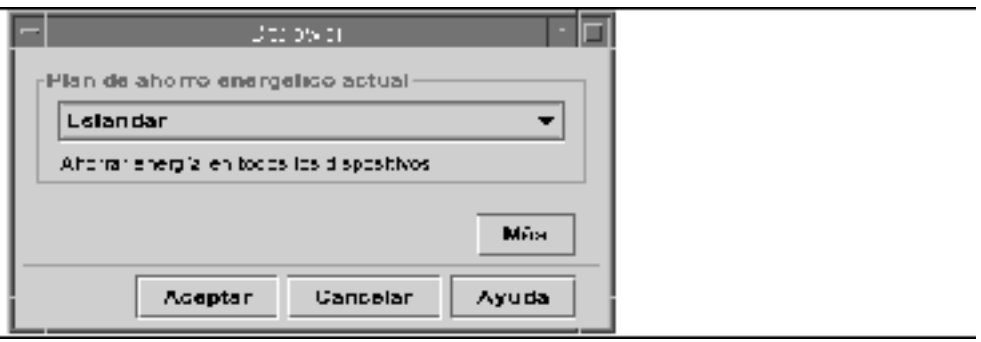

*Figura 2–2* Ventana básica de Dtpower

# Planes de ahorro de energía

La forma más sencilla de seleccionar un nivel de administración de energía del sistema es elegir uno de los planes de ahorro predefinidos. Estos planes se incluyen en el cuadro de diálogo Plan de ahorro energético actual de la ventana básica de Dtpower. El plan predeterminado es Estándar, según se muestra en la Figura 2–2.

La implementación de los planes de ahorro de energía depende de la arquitectura y la conformidad con Energy Star del hardware donde se ejecuta Dtpower. En las siguientes secciones se describen los planes disponibles.

Valores de configuración básicos de Dtpower **15**

### Planes de ahorro de energía y su implementación

La implementación de los planes de ahorro de energía depende de la capacidad del hardware. Los planes predefinidos descritos a continuación pueden modificarse y guardarse como planes personalizados. Para obtener más información sobre la creación de un plan de ahorro de energía personalizado, consulte el Capítulo 3.

### Plan Estándar

Los valores predeterminados de Power Management establecidos en el hardware determinan la implementación del plan Estándar (para conocer la configuración predeterminada de cada sistema, consulte "Distinciones según la arquitectura del sistema y valores predeterminados" en la página 10). Por ejemplo, las plataformas SPARC que son compatibles con Energy Star 3.0 reducen el consumo de energía poniendo todos los dispositivos en modo de bajo consumo.

#### Plan Mínima

Sólo administra la energía de los monitores. El monitor entra en el modo de ahorro de energía después de 30 minutos de inactividad. No se administra la energía de ningún otro dispositivo.

### Plan Inhabilitado

No se administra la energía de ninguno de los componentes del sistema.

### Para seleccionar un plan de ahorro de energía

#### **1. Inicie Dtpower.**

Al hacerlo, se abre la ventana básica de Dtpower.

**2. Seleccione un plan en la lista desplegable situada en el cuadro Plan de ahorro energético actual.**

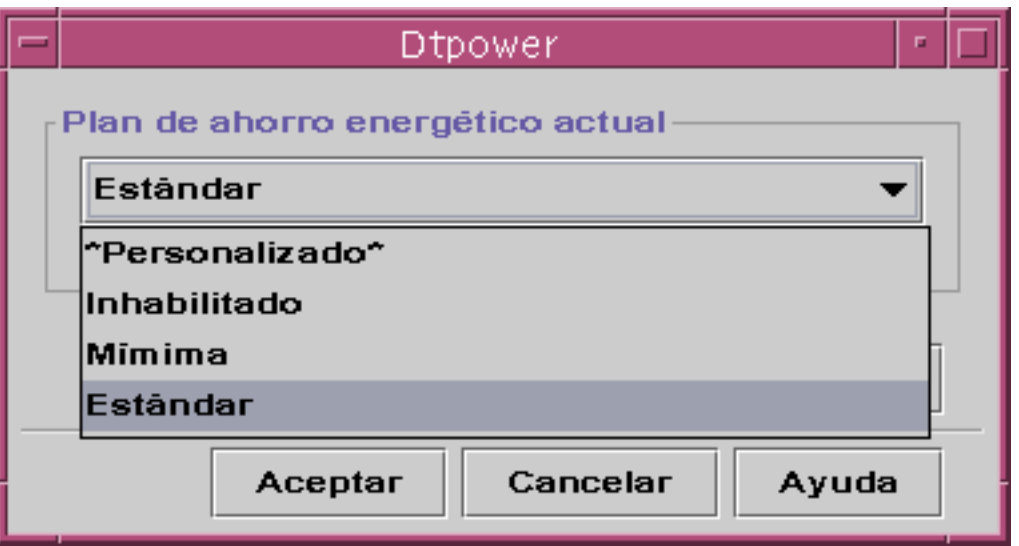

*Figura 2–3* Lista de planes de ahorro de energía

### **3. Haga clic en Aceptar.**

**Nota -** Algunos planes de la lista pueden aparecer deshabilitados (en gris). Si es así, es posible que no disponga de los permisos adecuados para seleccionarlos.

Valores de configuración básicos de Dtpower **17**

# Personalización del plan de ahorro de energía

En este capítulo se explica cómo crear un plan de ahorro de energía personalizado que sustituya a los planes predefinidos en el software Dtpower.

No es posible eliminar los planes suministrados por el sistema, pero sí es posible crear uno personalizado. Al modificar un plan predefinido, se crea otro denominado "Personalizado", que, a su vez, queda sustituido por cualquier otro plan nuevo que se cree. Es decir, sólo es posible tener un plan personalizado cada vez.

El plan personalizado permanece como predeterminado aunque se rearranque el sistema, pero es temporal en el sentido de que sólo permanece en el sistema hasta que se vuelve a seleccionar uno de los tres planes predefinidos. Cuando esto ocurre, el plan personalizado se borra y desaparece de la lista desplegable de planes disponibles.

# Administración de energía de todo el sistema

El tiempo de inactividad del sistema determina la cantidad de tiempo que la CPU y los dispositivos conectados al sistema deben estar inactivos antes de apagarse. Aunque puede utilizarse la interfaz para asignar un mismo periodo de inactividad a todos los dispositivos y la CPU, este tiempo se mide de forma independiente para cada dispositivo. Si, por ejemplo, un sistema posee dos unidades de disco duro externas y sólo se está utilizando una de ellas, la segunda entrará en modo de ahorro de energía después de 30 minutos de inactividad. La primera de ellas entra en modo de ahorro de energía por separado y después de estar inactiva durante 30 minutos.

**19**

Para obtener información sobre la configuración de un periodo de inactividad distinto para cada dispositivo, consulte la página del comando man de power.conf(4).

#### Para cambiar la administración de energía del  $\blacktriangledown$ sistema

#### **1. Inicie Dtpower.**

Al hacerlo, se abre la ventana básica de Dtpower:

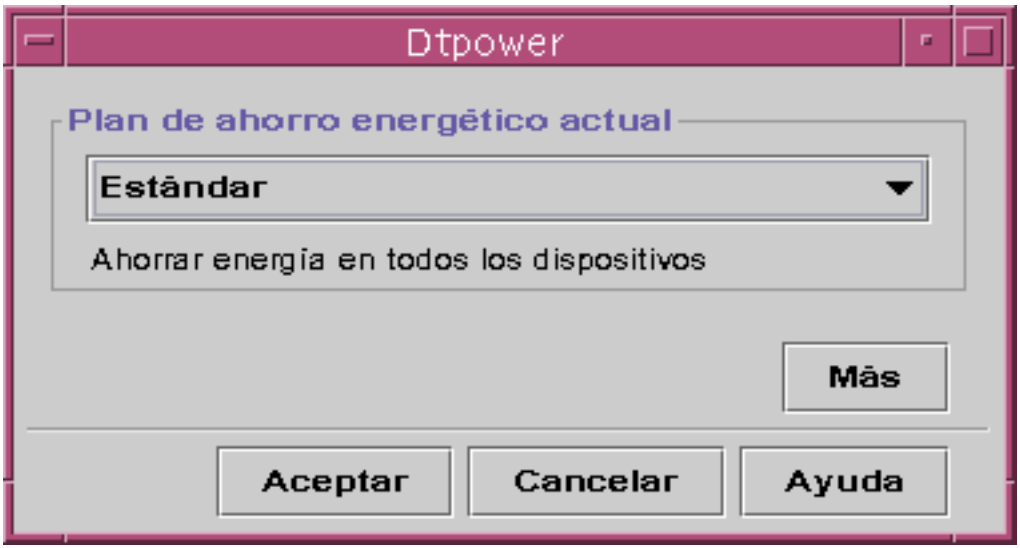

*Figura 3–1* Ventana básica de Dtpower

**2. En la ventana básica de Dtpower, seleccione el botón Más.** Se abre la ficha Editor rápido.

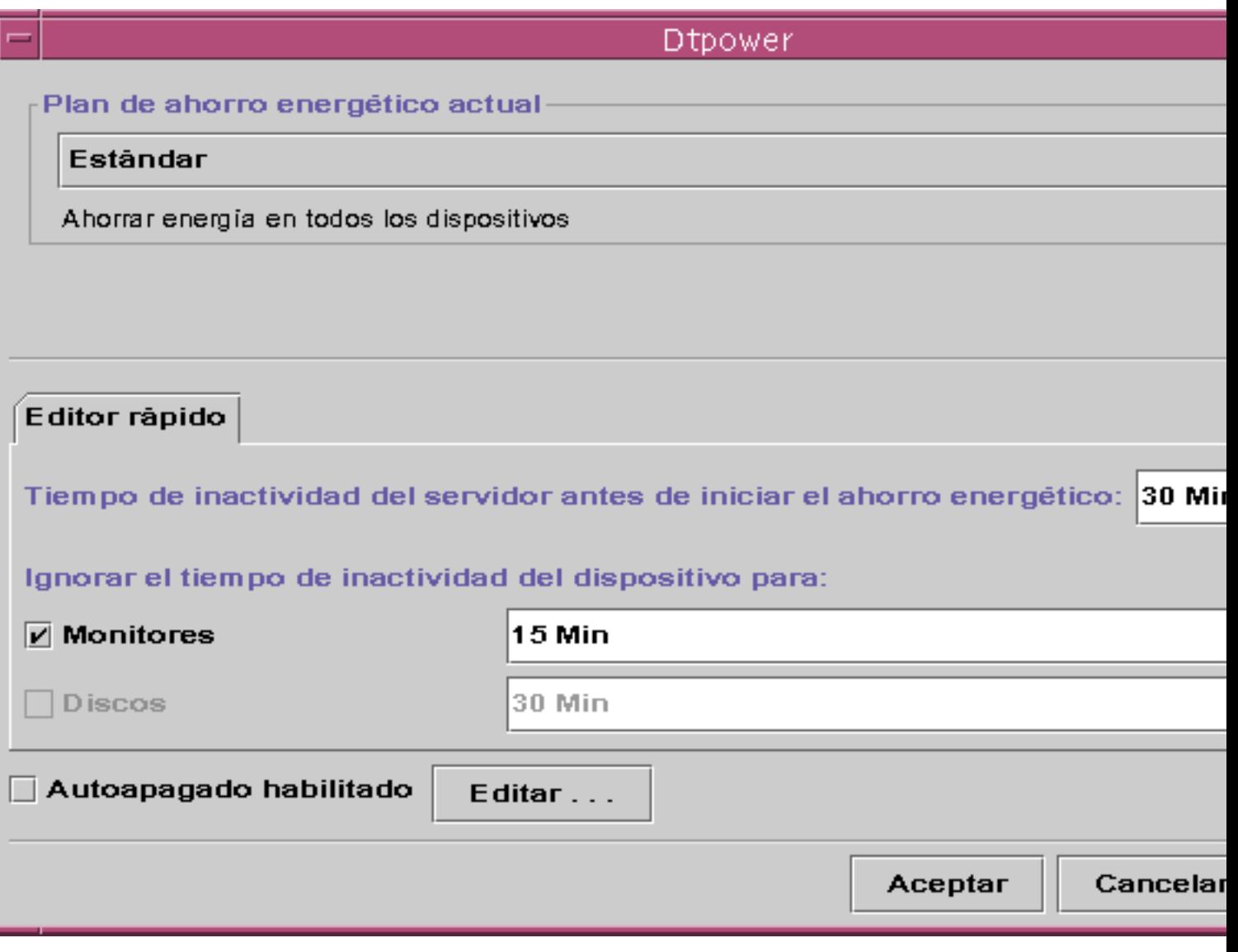

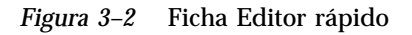

**3. En la lista desplegable Tiempo de inactividad del servidor antes de iniciar el ahorro energético, elija la cantidad de tiempo que los dispositivos deben estar inactivos antes de apagarse.**

También puede escribir la cantidad en el cuadro de edición.

Personalización del plan de ahorro de energía **21**

# Administración de energía de los monitores

La interfaz gráfica de Dtpower permite definir la administración de energía del monitor con independencia del resto del sistema. Cuando se cambia el periodo de inactividad necesario para que el monitor entre en modo de ahorro de energía, los periodos de inactividad de los otros dispositivos y del sistema mantienen los valores establecidos en el cuadro Default System Idle Time. Sólo cambia el valor del monitor.

Cuando la pantalla queda en blanco, algunos monitores pueden apagarse y volverse a encender en el momento en que se vuelve a usar el equipo. Otros monitores sólo dejan la pantalla en blanco pero no se apagan.

La administración de energía de estaciones de trabajo con dos monitores también puede controlarse mediante Dtpower. En ese caso, ambos monitores reciben el mismo valor de tiempo de inactividad.

**Nota -** En anteriores versiones del entorno operativo Solaris, la administración de energía de los monitores se controlaba mediante las opciones de protección de pantalla del sistema de ventanas, en lugar de hacerlo mediante el programa Dtpower. Ahora, el ahorro de energía del monitor, la unidad de disco y el sistema se controlan a través de Dtpower.

### Para cambiar la administración de energía del monitor

#### **1. Inicie Dtpower.**

Al hacerlo, se abre la ventana básica de Dtpower.

**2. En la ventana básica de Dtpower, seleccione el botón Más.** Se abre la ficha Editor rápido.

#### **3. Seleccione el botón Monitores.**

La lista desplegable de tiempo de inactividad del monitor se activa.

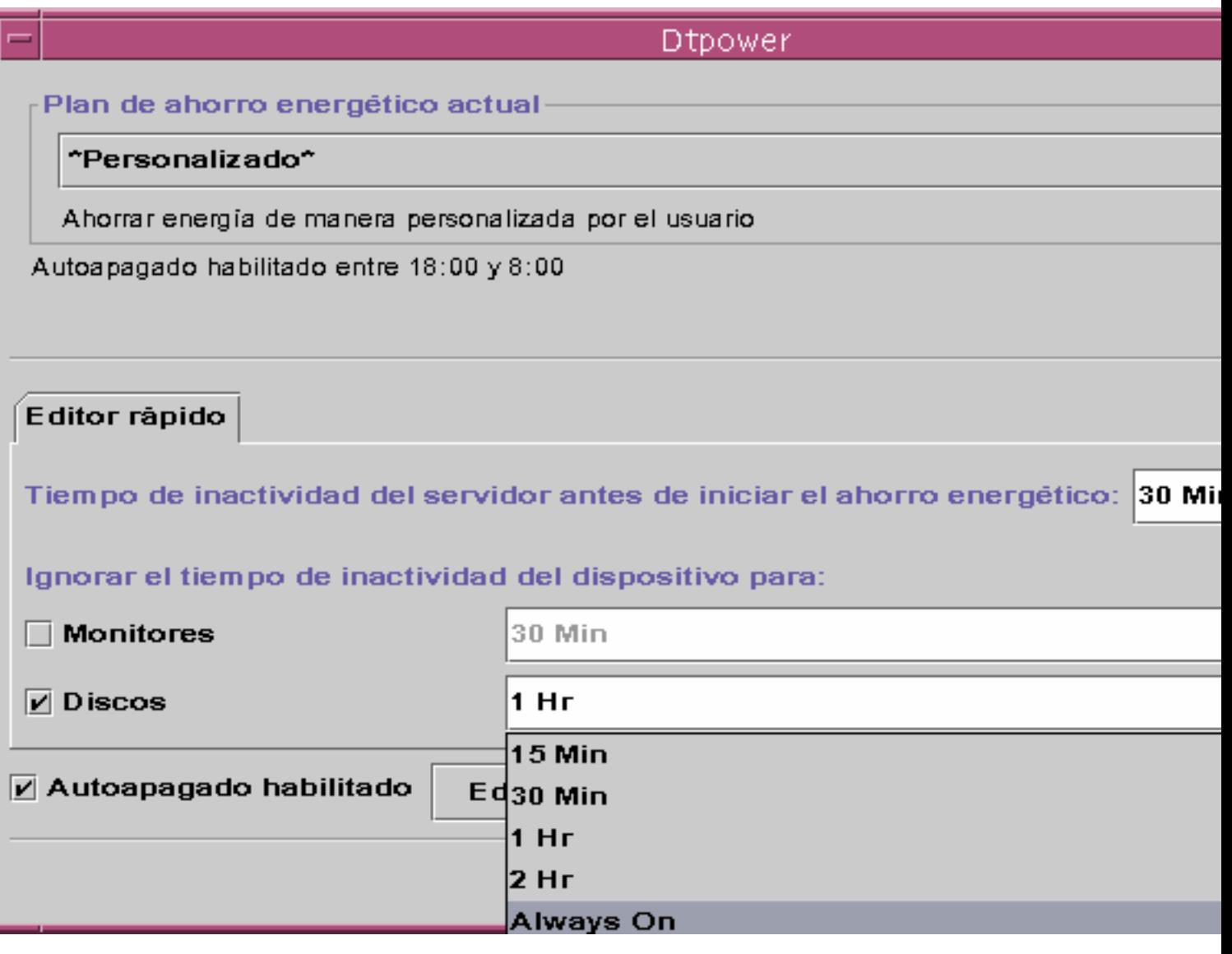

*Figura 3–3* Lista desplegable de periodos de inactividad para discos

**4. Elija un periodo de inactividad de la lista o introduzca un valor en el cuadro de edición.**

Es necesario dejar un espacio entre el número introducido y las unidades. Éstas se abrevian como Seg, Min o Hr, en función del valor introducido. Se admiten

Personalización del plan de ahorro de energía **23**

valores decimales. Por ejemplo, si introduce 1,5 Hr, el tiempo de inactividad del monitor se establecerá en 90 minutos.

Si introduce un valor nuevo, éste se agrega a la lista, de forma que esté disponible la próxima vez que la utilice. El valor aparece en el formato usado al escribirlo en el cuadro de edición.

**5. Haga clic en Aceptar.**

### Para reactivar el monitor

#### **1. Mueva el ratón o pulse alguna tecla.**

Con ello se reanuda el suministro de energía al monitor, pero puede ocurrir que la pantalla esté bloqueada. La opción de bloqueo de la pantalla se define mediante el Style Manager en CDE. Al revés de lo que ocurría en anteriores versiones de Power Management, el bloqueo de la pantalla ahora es independiente de esta aplicación. Si la pantalla está bloqueada, introduzca su contraseña para volver al escritorio.

# Administración de energía de las unidades de disco

La administración de energía de las unidades de disco puede modificarse de la misma manera que en los monitores. Al cambiar el periodo de inactividad de las unidades de disco, el valor establecido para los otros dispositivos y el sistema permanece invariable. Sólo cambia el valor correspondiente a los discos. Todas las unidades de disco conectadas al sistema reciben el mismo valor de periodo de inactividad.

Para obtener más información sobre la configuración de un periodo de inactividad distinto para cada unidad de disco, consulte la página del comando man de power.conf(4).

### Para cambiar la administración de energía de las unidades de disco

#### **1. Inicie Dtpower.**

Al hacerlo, se abre la ventana básica de Dtpower.

#### **2. En la ventana básica de Dtpower, seleccione el botón Más.**

Se abre la ficha Editor rápido.

#### **3. Seleccione el botón Discos.**

Se activa la lista desplegable de periodos de inactividad correspondiente.

#### **4. Elija un periodo de inactividad en la lista o introduzca un valor en el cuadro de edición.**

Es necesario dejar un espacio entre el número introducido y las unidades. Éstas se abrevian como Seg, Min o Hr, en función del valor introducido. Se admiten valores decimales. Por ejemplo, si introduce 1,5 Hr, el tiempo de inactividad del monitor se establecerá en 90 minutos.

Si introduce un valor nuevo, éste se agrega a la lista, de forma que esté disponible la próxima vez que la utilice. El valor aparece en el formato usado al escribirlo en el cuadro de edición.

**5. Haga clic en Aceptar.**

Personalización del plan de ahorro de energía **25**

## Uso de la función Suspender-Reanudar

En este capítulo se tratan los aspectos que es preciso tener en cuenta si se decide utilizar la función Suspender-Reanudar. Se describe también la forma de usar esta función para apagar el sistema de forma manual y volverlo a encender sin perder el estado en el que se encontraba el trabajo. Asimismo se explica cómo usar el programa Dtpower para administrar la energía del sistema, definiendo, por ejemplo, cuándo debe apagarse automáticamente el equipo. Por último, se indica la forma de activar o desactivar la función Suspender-Reanudar.

El capítulo señala también algunas diferencias de funcionamiento de Dtpower según se ejecute en sistemas de escritorio con arquitectura sun4m (como la SPARCstation<sup>™</sup> 20) o arquitectura sun4u (como la Sun Ultra<sup>™</sup> 1).

**Nota -** La aplicación incluye una interfaz de línea de comandos para que el administrador del sistema pueda cambiar los valores predeterminados de los sistemas de escritorio y la definición del tiempo de inactividad. Para obtener más información, consulte la página del comando man de power.conf(4).

# Implicaciones del uso de Power Management

La desconexión de un sistema de escritorio puede interferir con algunas operaciones en las que debe intervenir la máquina. Esta sección presenta algunos aspectos que es preciso tener en consideración al decidir la conveniencia de usar las funciones de Power Management en una máquina de escritorio.

**27**

### Aspectos relativos al correo electrónico

Cuando se ha suspendido el funcionamiento de una máquina, no se envía correo a ningún archivo de cola de correo de esa máquina. Habitualmente, si no se puede entregar el correo en un espacio de tiempo de tres días, éste se devuelve al remitente como correo que no ha podido entregarse.

Si suspende el funcionamiento de su sistema durante tres o más días y su máquina tiene una cola de correo local, probablemente no reciba los mensajes de correo que se han devuelto al remitente.

### Aspectos relativos a los alias de correo

Los alias de correo de una máquina no están disponibles para los otros usuarios mientras esa máquina tiene suspendido su funcionamiento. En caso de que está suspensión dure un tiempo suficiente (normalmente tres días), los mensajes enviados a cualquier alias de dicha máquina se devuelven al remitente.

### Aspectos relativos a la entrada remota en el sistema

Mientras está suspendido el funcionamiento de la máquina, no es posible acceder a ella mediante marcación remota. Es decir, no se puede utilizar  $r \log n (1)$  para conectarse a una máquina si ésta se encuentra desactivada.

### Aspectos relativos al software de red

Suspender-Reanudar puede afectar a las aplicación de red. Un programa en red puede fallar si no está protegido contra los casos en que un sistema con el que se quiere conectar está suspendido y no responde al tráfico de la red.

Un ejemplo de esto sería ejecutar una aplicación X desde un sistema y mostrarla en otro sistema. Si el software de Power Management suspende este último sistema, la aplicación puede fallar.

### Aspectos relativos a Solstice AutoClient

No utilice las funciones de Suspender-Reanudar en una máquina que utilice el  $\operatorname{soft}\mathsf{ware}\ \operatorname{Solstice}^\mathbb{M} \operatorname{Autoclin}^\mathbb{M}$ .

### Aspectos relativos a ATM

El software Power Management no se admite en dispositivos SunATM $^{\mathbb{M}}$ . El protocolo ATM está orientado a la conexión, lo cual significa que es necesario establecer las llamadas entre dos puntos finales (por ejemplo, dos estaciones de trabajo) antes de poder transferir los datos. Los dos extremos de la llamada deben mantener la conexión activa, por lo que ninguno de ellos puede usar el software Power Management para suspender y posteriormente reanudar la conexión.

### Aspectos relativos a los trabajos Cron

Las operaciones especificadas en un archivo cron no se ejecutan mientras una máquina está inactiva.

Cuando se reanuda el funcionamiento de un sistema, los trabajos cron que debían haberse ejecutado durante el periodo en que el sistema ha estado desactivado con el software de Power Management se gestionan de la forma siguiente:

- El primer trabajo cron (el que debía ejecutarse en primer lugar durante el tiempo de suspensión) se inicia tan pronto como se reanuda el funcionamiento del sistema.
- Los demás trabajos cron que debían haberse procesado durante el periodo de suspensión no se ejecutan en absoluto.

Normalmente, el comando cron identifica el siguiente trabajo que debe ejecutar y calcula el intervalo de tiempo que debe esperar hasta ejecutarlo. Cuando el sistema reanuda el funcionamiento, cron calcula el intervalo necesario para que expire el primer trabajo, que ya está en cola, y luego lo ejecuta. A continuación, vuelve a comprobar su cola de trabajos. Sólo considera aquéllos cuyo periodo de ejecución no haya transcurrido, lo que significa que cualquier otro trabajo cuyo tiempo de ejecución se situase durante el periodo en que el sistema estaba inactivo no se ejecuta.

### Aspectos relativos a la Agenda

La Agenda no muestra las ventanas emergentes de los eventos planificados que se producen mientras la máquina de escritorio está inactiva.

### Aspectos relativos a la fatiga térmica

El objetivo de Power Management es ahorrar electricidad. Sin embargo, también se debe tener en cuenta cómo puede afectar a la fiabilidad global del hardware un incremento en el número de veces que se enciende y apaga la máquina.

El software Power Management está activo de forma predeterminada en los sistemas sun4u (como el Sun Ultra 1). Por este motivo, el sistema de administración de energía para estas máquinas está diseñado para evaluar todas las solicitudes automáticas de apagado y encendido que se producen por la inactividad del sistema. Si esta evaluación determina que la carga térmica derivada de apagar y encender la máquina en esta ocasión concreta contribuiría a disminuir la fiabilidad del hardware, se postergará la solicitud.

A pesar de esta función, es posible apagar un sistema sun4u de forma manual en cualquier momento. Esta característica de verificación tiene la intención de servir como freno a que el hardware se vea sujeto a un número excesivo de solicitudes automáticas de apagado y encendido de la máquina.

# Suspensión y reanudación del funcionamiento del sistema de forma manual

El software Power Management incluye una función de ahorro de tiempo denominada *Suspender-Reanudar*. Esta función se utiliza de forma automática a través de las funciones de apagado automático (Autoapagado) y encendido automático del programa Dtpower. También se puede Suspender y Reanudar el sistema siempre que se desee mediante los procedimientos descritos en esta sección.

El proceso tradicional de apagado del sistema puede necesitar bastante tiempo. De forma similar, el proceso de rearranque y configuración del área de trabajo también puede precisar algo de tiempo. Con la función Suspender-Reanudar, se puede apagar el sistema y guardar rápidamente y de forma automática el trabajo que está en ejecución. Más tarde, cuando se vuelve a encender el sistema, el área de trabajo recupera rápidamente el estado en que se encontraba cuando se utilizó por última vez.

Puede dejarse el sistema suspendido y apagado durante un periodo de tiempo indefinido sin pérdida de datos. Sin embargo, algunas operaciones externas (como la recepción de correo) pueden resultar afectadas mientras el sistema está desactivado. Antes de utilizar Suspender-Reanudar, asegúrese de leer "Implicaciones del uso de Power Management" en la página 27.

**Nota -** La función Suspender-Reanudar no se admite en los sistemas configurados como clientes sin disco.

### Suspensión del sistema

El sistema se puede desactivar automáticamente mediante la función Autoapagado del software de Power Management. Para desactivarlo de forma manual, siga las instrucciones de esta sección.

La desactivación permite hacer lo siguiente sin perder el estado en que se encuentra el sistema:

- Trasladar el sistema de un emplazamiento a otro.
- Apagar el sistema para ahorrar energía.

**Nota -** No utilice la función Suspender si necesita reconfigurar el sistema. Es necesario detener el sistema operativo antes de la reconfiguración.

Para desactivar un sistema con Suspender, es preciso esperar a que finalicen algunas operaciones, entre las que se cuentan:

- La actividad de audio
- La actividad de disquetes
- La actividad de cintas
- La actividad de RDSI
- La actividad de cualquier terminal TTY síncrono

Normalmente, el inicio de Suspender y Reanudar requiere menos de un minuto. Suspender puede iniciarse de varias maneras:

- Usando la tecla de alimentación y respondiendo al indicador.
- Usando las teclas Shift y de encendido para Suspender sin responder a ninguna indicación.
- Utilizando el botón de interrupción que se encuentra en el panel frontal de algunos sistemas como el Sun Ultra 5 y el Sun Ultra 10.
- Usando el menú Área de trabajo del escritorio de CDE.
- Usando el comando sys-suspend.

#### Para desactivar el sistema con el teclado  $\blacktriangledown$

#### **1. Presione la tecla de alimentación.**

Vea la Figura 4–1 para conocer la posición de la tecla de alimentación.

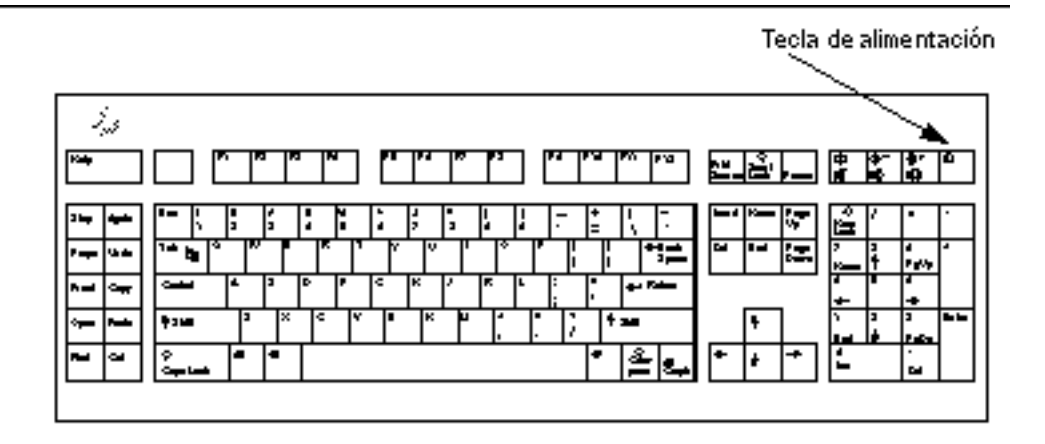

*Figura 4–1* Ubicación de la tecla de alimentación en teclados Sun de tipo 5 y tipo 6

Después de presionar la tecla de alimentación, se abre la ventana de confirmación que se muestra en la Figura 4–2.

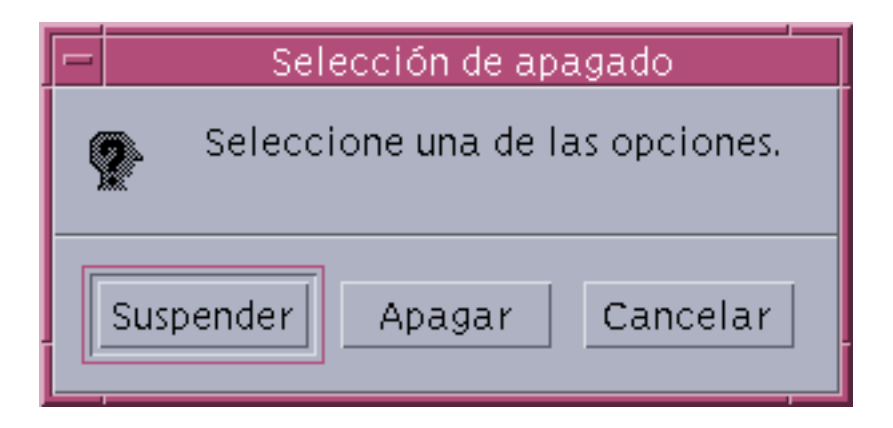

*Figura 4–2* Ventana de confirmación predeterminada para la desactivación con la tecla de alimentación

#### **2. Seleccione Suspender en la ventana de confirmación.**

*Suspender* guarda el estado del sistema en el disco de forma que se pueda recuperar el mismo entorno al reanudar el funcionamiento.

*Apagar* pone los discos en un estado neutro y apaga el sistema operativo. Equivale a ejecutar el comando shutdown(1M).

- **3. Espere a que se apague el sistema.**
- **4. Apague todos los dispositivos externos.**

Los dispositivos externos incluyen las unidades de disco, las impresoras u otros dispositivos serie o paralelos. Consulte el manual suministrado con estos dispositivos para obtener instrucciones.

#### Para suspender el sistema de inmediato mediante  $\blacktriangledown$ el teclado

- **1. Presione las teclas Shift y de alimentación a la vez.** Vea la Figura 4–1 para conocer la ubicación de la tecla de alimentación.
- **2. Espere a que se apague el sistema.**
- **3. Apague los dispositivos externos.**

Los dispositivos externos incluyen las unidades de disco, las impresoras u otros dispositivos serie o paralelos. Consulte el manual suministrado con estos dispositivos para obtener instrucciones.

### Para desactivar la tecla de alimentación

**1. Como usuario root, abra el archivo /usr/openwin/lib/speckeysd.map con un editor.**

# **vi /usr/openwin/lib/speckeysd.map**

**2. Deshabilite las dos líneas que comienzan por "SunPower" escribiendo el signo "#" de comentario al principio de cada línea.**

```
#SunPowerSwitch - $OPENWINHOME/bin/sys-suspend
            - $OPENWINHOME/bin/sys-suspend -n
```
- **3. Guarde el archivo modificado.**
- **4. Cierre la sesión y reinicie el sistema.**

### Para desactivar el sistema utilizando el botón de interrupción

Algunos sistemas, como el Sun Ultra 5 y el Sun Ultra 10, poseen un botón de interrupción en la parte frontal del sistema.

**1. Presione el botón de interrupción mientras se encuentra en un entorno de ventanas.**

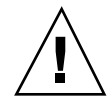

**Precaución -** Si está fuera de un entorno de ventanas, al presionar el botón de interrupción el sistema se apaga automáticamente.

Dentro del entorno de ventanas, se abre la ventana de confirmación que se muestra en la Figura 4–3.

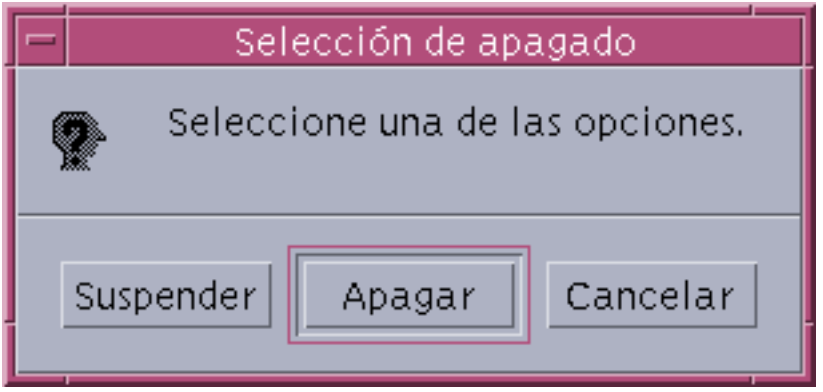

*Figura 4–3* Ventana de confirmación predeterminada para el botón de interrupción

#### **2. Seleccione Suspender en la ventana de confirmación.**

*Suspender* guarda el estado del sistema en el disco de forma que se pueda recuperar el mismo entorno al reanudar el funcionamiento.

*Apagar* pone los discos en un estado neutro y cierra el sistema operativo. Equivale a ejecutar el comando shutdown(1M).

En la ventana correspondiente al botón de interrupción, la opción Apagar es la predeterminada, mientras que, en la ventana que aparece al presionar la tecla de alimentación, la opción predeterminada es Suspender.

#### **3. Espere a que se apague el sistema.**

#### **4. Apague todos los dispositivos externos.**

Los dispositivos externos incluyen las unidades de disco, las impresoras u otros dispositivos serie o paralelos. Consulte el manual suministrado con estos dispositivos para obtener instrucciones.

### Para suspender el sistema mediante CDE

- **1. Sitúe el cursor en el área de trabajo y mantenga presionado el botón de menú.** Se muestra el menú Área de trabajo.
- **2. Seleccione la suspensión del sistema en el menú Área de trabajo.** Se abre la ventana de confirmación de suspensión, tal y como se muestra en la Figura 4–2.
- **3. Seleccione Suspender en la ventana.**
- **4. Espere a que se apague el sistema.**
- **5. Apague todos los dispositivos externos.**

Los dispositivos externos incluyen las unidades de disco, las impresoras u otros dispositivos serie o paralelos. Consulte el manual suministrado con estos dispositivos para obtener instrucciones.

### Para iniciar Suspender mediante el comando sys-suspend

**Nota -** No es preciso ejecutar un sistema de ventanas (como OpenWindows o CDE), ni ser superusuario para que funcione el comando de la shell sys-suspend.

**1. En el indicador, inicie el proceso de suspensión del sistema:**

ejemplo% **/usr/openwin/bin/sys-suspend**

Aparece la ventana de confirmación de la suspensión, como se muestra en la Figura 4–2. Si no se está ejecutando ningún sistema de ventanas, el comando se ejecuta sin mostrar ventana de confirmación alguna.

**2. Haga clic en Suspender.**

- **3. Espere a que se apague el sistema.**
- **4. Apague todos los dispositivos externos.**

Los dispositivos externos incluyen las unidades de disco, las impresoras u otros dispositivos serie o paralelos. Consulte el manual suministrado con estos dispositivos para obtener instrucciones.

# Para reanudar el funcionamiento de un sistema suspendido

- **1. Encienda todos los dispositivos externos conectados al sistema.**
- **2. Presione la tecla de alimentación.**

Vea la Figura 4–1 si necesita conocer la ubicación de esta tecla.

**3. Introduzca su contraseña para desbloquear el sistema.** Cada vez que se suspende el sistema, éste se bloquea automáticamente.

# Controles de apagado y encendido automático del sistema

Mediante el programa Dtpower se pueden especificar los momentos en que el sistema debe desactivarse automáticamente. Esta función se denomina Autoapagado. Si se está utilizando un sistema de escritorio sun4u, también puede hacer que el sistema se reactive automáticamente en un determinado momento. Es la función de encendido automático.

**Nota -** No olvide leer "Implicaciones del uso de Power Management" en la página 27 antes de cambiar la configuración de Autoapagado.

Autoapagado utiliza la función Suspender para apagar el sistema automáticamente. Cuando vuelve a encenderse, el sistema recupera el mismo estado en el que se encontraba en el momento de la suspensión.

En la ventana de Dtpower se pueden activar o desactivar las funciones de Autoapagado y de encendido automático, así como especificar los valores siguientes:

- Número de minutos de inactividad que deben transcurrir para que la función Autoapagado suspenda el funcionamiento del sistema.
- Los momentos de inicio y finalización entre los cuales se puede producir la desconexión automática cada día (si se especifica la misma hora de inicio y finalización, Autoapagado podrá ejecutarse en cualquier momento del día. Véase la Figura 4–4).
- Momento del día en que el sistema se enciende automáticamente y reanuda su funcionamiento (encendido automático) después de que se ha suspendido con Autoapagado (disponible sólo en sistemas de escritorio sun4u).

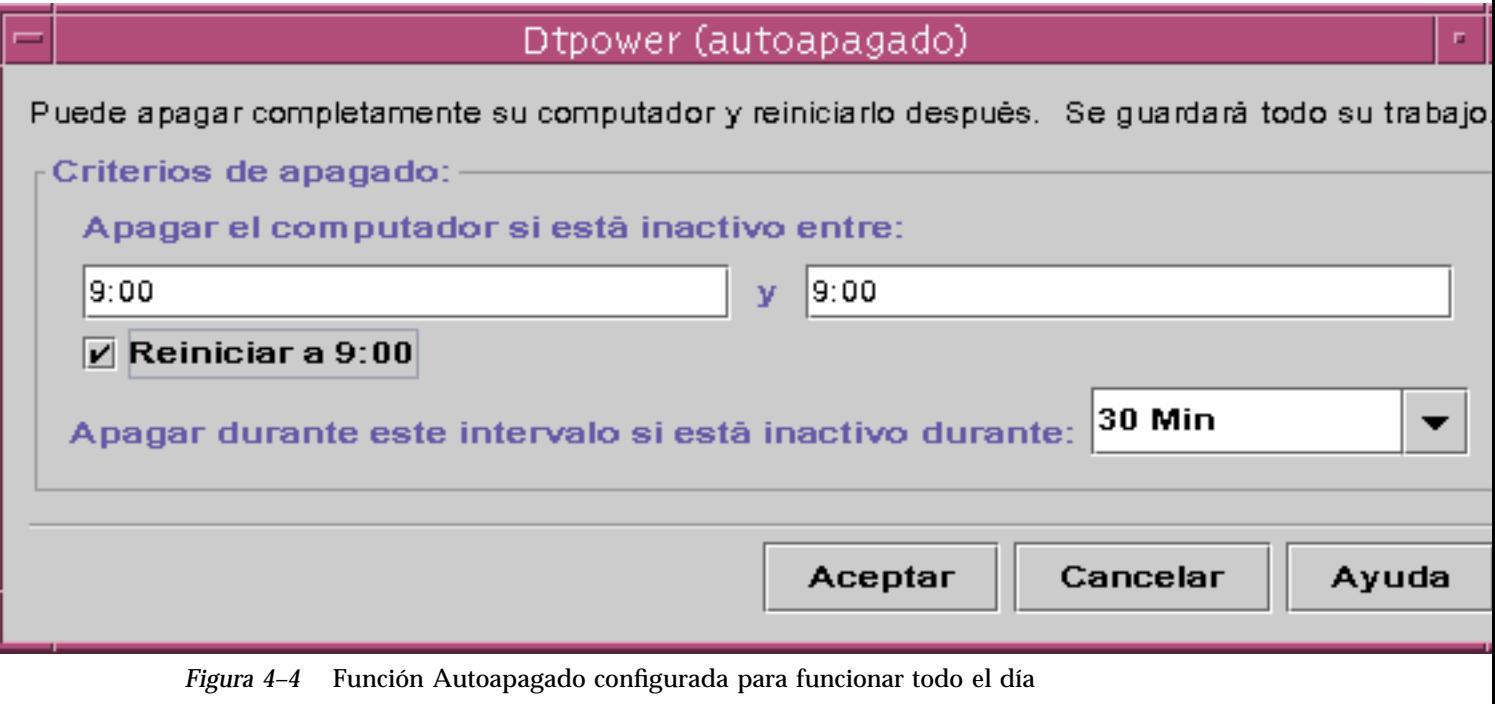

**Nota -** El encendido automático no actúa si se ha suspendido el sistema manualmente. Únicamente funciona después de la función Autoapagado.

### Para establecer el periodo de inactividad previo a la desconexión automática

**1. Inicie Dtpower.**

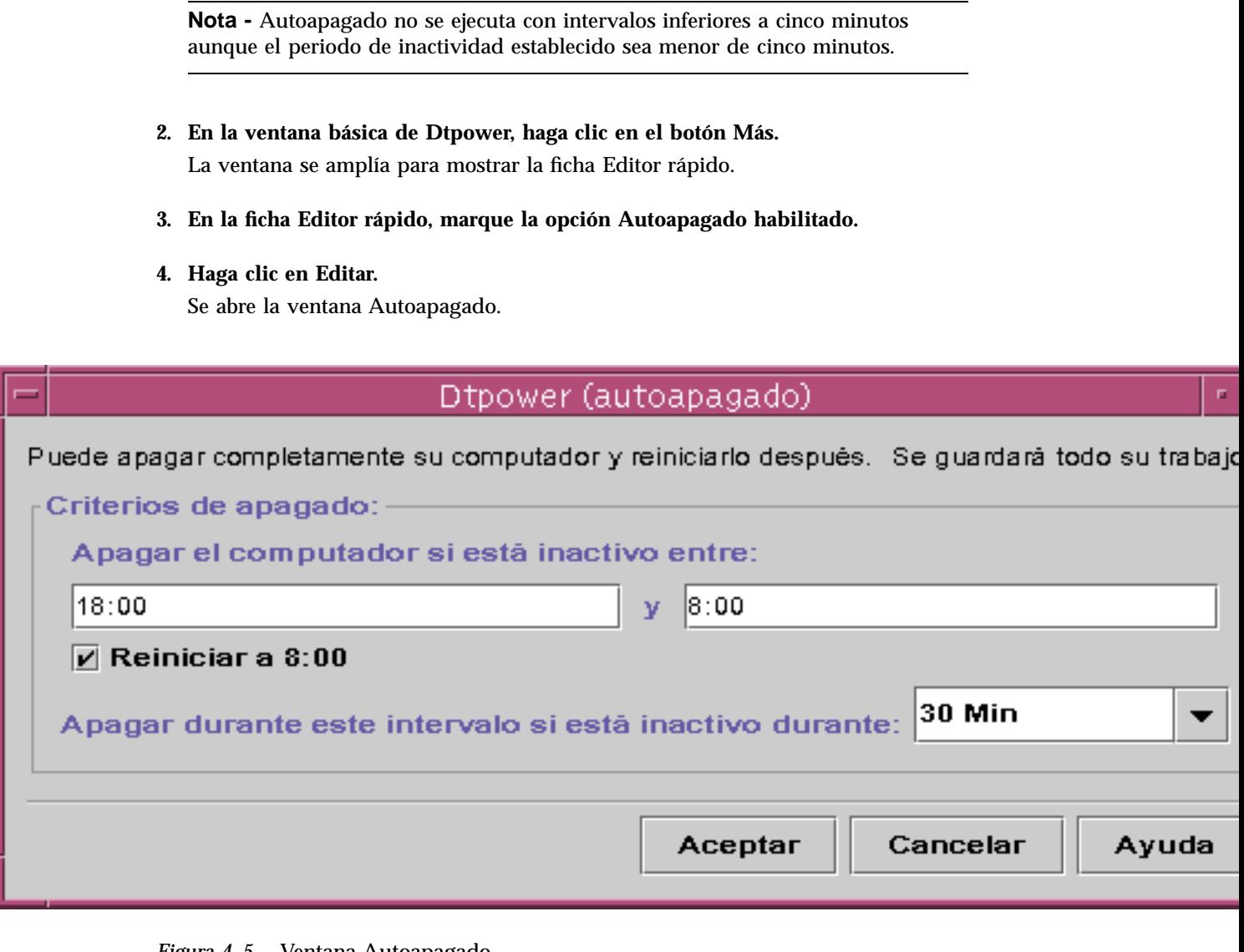

- *Figura 4–5* Ventana Autoapagado
- **5. Introduzca la hora a partir de la cual puede activarse la función Autoapagado.**
- **6. Introduzca la hora a partir de la cual debe quedar desactivada la función Autoapagado.**
- **38** Uso de Power Management ♦ Marzo de 2000, revisión A

**7. En el campo numérico de Apagar durante este intervalo si está inactivo durante, introduzca el periodo durante el cual el sistema debe estar inactivo antes de que se apague automáticamente.**

En la Figura 4–5, Autoapagado se ejecuta después de 30 minutos de inactividad del sistema y únicamente entre las 6:00 p.m. y las 8:00 a.m.

**8. Haga clic en Aceptar cuando haya definido los valores deseados.**

Si desea anular los valores que aparecen en pantalla, seleccione Cancelar, con lo que vuelven a aparecer en pantalla los valores vigentes en ese momento.

### Para desactivar la función Autoapagado

- **1. Inicie Dtpower.**
- **2. En la ventana básica de Dtpower, haga clic en el botón Más.** La ventana se amplía para mostrar la ficha Editor rápido.
- **3. En la ficha Editor rápido, suprima la marca de la opción Autoapagado habilitado.**
- **4. Haga clic en Aceptar.**

### Para activar el encendido automático

**Nota -** La función de encendido automático sólo está disponible en sistemas de escritorio sun4u.

#### **1. Inicie Dtpower.**

- **2. En la ventana básica de Dtpower, haga clic en el botón Más.** Al hacerlo, se amplía la ventana para mostrar la ficha Editor rápido.
- **3. En la ficha Editor rápido, marque la opción Autoapagado habilitado.**
- **4. Haga clic en Editar.** Se abre la ventana Autoapagado.
- **5. Establezca el periodo de inactividad para la desconexión automática.**

Consulte "Para establecer el periodo de inactividad previo a la desconexión automática" en la página 37.

**6. Marque la opción Reiniciar a <***hora***>.**

La hora a la que el sistema se reinicia es la especificada como hora de finalización (la segunda) de Autoapagado.

#### Para desactivar el encendido automático  $\blacktriangledown$

- **1. Inicie Dtpower.**
- **2. En la ventana básica de Dtpower, haga clic en el botón Más.** Al hacerlo, se amplía la ventana para mostrar la ficha Editor rápido.
- **3. En la ficha Editor rápido, suprima la marca de la opción Autoapagado habilitado.**
- **4. Haga clic en Editar.**

Se abre la ventana Autoapagado.

**5. Suprima la marca de la opción Reiniciar a <***hora***>.**

### ▼ Para salir de Dtpower

**1. Haga clic en Aceptar para activar la nueva configuración definida en la ventana de Dtpower.**

La ventana de Dtpower se cierra.

# Resolución de problemas relativos a Suspender-Reanudar

En la siguiente sección se proporcionan soluciones para los problemas que pueden producirse en torno a la función Suspender-Reanudar.

### Problemas con la tecla de alimentación

Si al presionar la tecla de alimentación no se suspende el sistema, lleve a cabo el siguiente procedimiento.

# Cómo actuar cuando la tecla de alimentación no suspende el sistema

**1. Compruebe si el daemon de proceso de teclas está presente:**

% **ps -eaf | grep speckeysd**

Si en el mensaje resultante no se incluye /usr/openwin/bin/speckeysd, deberá iniciar el daemon de proceso de teclas.

**2. Conviértase en superusuario e inicie el daemon de proceso de teclas (si es necesario):**

% **/usr/openwin/bin/speckeysd**

### Suspensión no satisfactoria

Cuando no se consigue suspender el sistema, aparece una ventana de aviso. El mensaje específico mostrado en la ventana puede variar en función de la causa del problema, pero la ventana de "Suspensión no satisfactoria" tendrá un aspecto similar al de la siguiente figura.

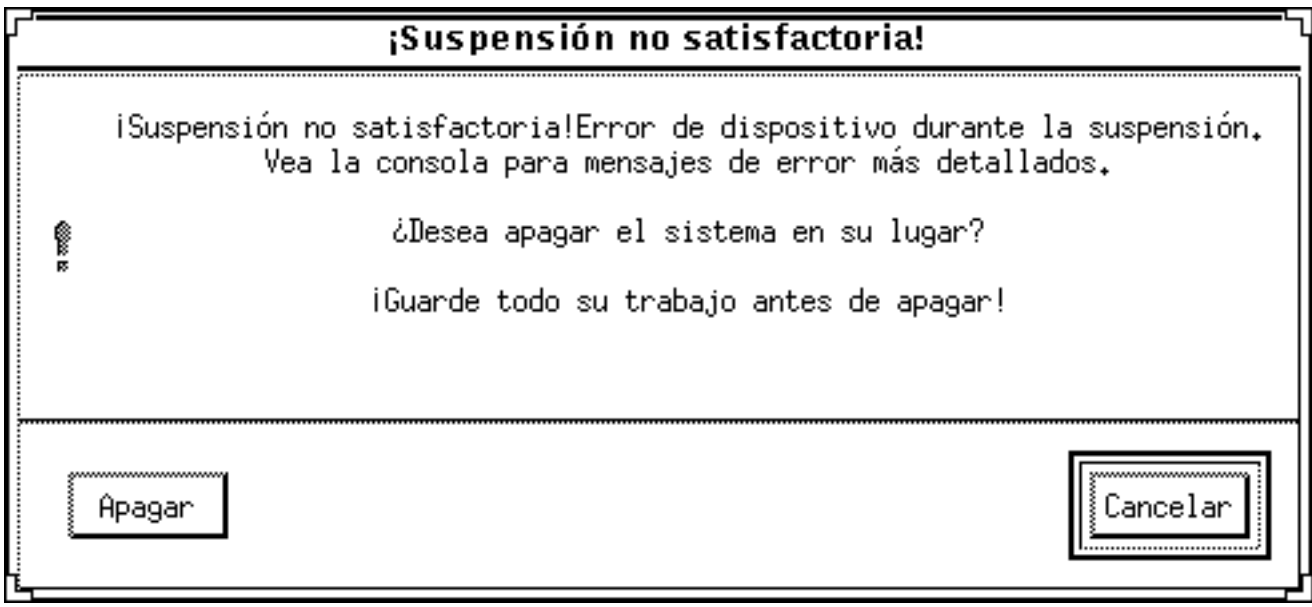

*Figura 4–6* Ventana emergente de Suspensión no satisfactoria

Cuando aparezca una ventana de Suspensión no satisfactoria, haga clic en uno de los botones de la parte inferior de la ventana:

- Apagar desconecta la alimentación *sin* conservar el estado de operación actual, al contrario de lo que haría una suspensión.
- Cancelar anula la solicitud de suspensión y el hardware sigue encendido.

En las siguientes secciones se explican mensajes específicos de "Suspensión no satisfactoria".

### Error de suspensión de un dispositivo

Si se produce un error en la suspensión de un dispositivo, se muestra una ventana de Suspensión no satisfactoria con el siguiente mensaje:

Error de dispositivo durante la suspensión.

### ▼ Cómo actuar cuando no se suspende un dispositivo

#### **1. Seleccione Cancelar.**

Si aún no ha guardado su trabajo, hágalo ahora. Realice el procedimiento de corrección siguiente antes de reintentar la suspensión.

#### **2. Compruebe si hay más información en la ventana Consola del área de trabajo.**

La causa del problema puede ser un dispositivo no soportado o un dispositivo que está realizando una actividad que no se puede reanudar.

Si el dispositivo especificado por el mensaje de la consola está realizando una actividad no reanudable, pare la actividad y reintente la suspensión.

Si el sistema contiene otros dispositivos además de los de la configuración predeterminada, es posible que éstos no admitan la función Suspender. En este caso, continúe con el paso siguiente.

#### **3. Descargue el controlador del dispositivo.**

Antes de reintentar la suspensión, trate de descargar el controlador del dispositivo siguiendo este procedimiento:

- **a. Obtenga el ID del módulo ejecutando** modinfo**.**
- **b. Descargue el módulo:**

**modunload -i** *id\_módulo*

Es posible que no pueda descargar un controlador por una de estas razones:

- El código no incluye soporte para la desconexión (detach).
- Es preciso descargar antes otro controlador, como audio(7I) o dbri(7D).
- El dispositivo se está utilizando y está ocupado.

En cualquiera de estos casos, póngase en contacto con el administrador del sistema.

#### **4. Vuelva a intentar la suspensión.**

- Si la suspensión se realiza correctamente, el sistema guarda la actividad en curso y se apaga sin problemas.
- Si la suspensión no se lleva a cabo, se vuelve a mostrar la ventana emergente. En este caso, continúe con el paso siguiente.

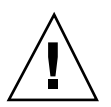

**Precaución -** Guarde su trabajo si aún no lo ha hecho.

#### **5. Seleccione Apagar.**

Ya que el error persiste, la suspensión no es posible. Al seleccionar Apagar se desconecta correctamente el sistema sin causar daños al sistema de archivos (recuerde que sus datos *no* se guardarán a menos que los haya guardado

manualmente). Cuando vuelva a conectar la alimentación del sistema, éste volverá a arrancar automáticamente.

Si selecciona Apagar y la operación no se lleva a cabo, significa que el sistema no admite la desconexión por software. Se abre entonces una ventana emergente de aviso con información sobre el error de apagado, como se muestra en la figura siguiente:

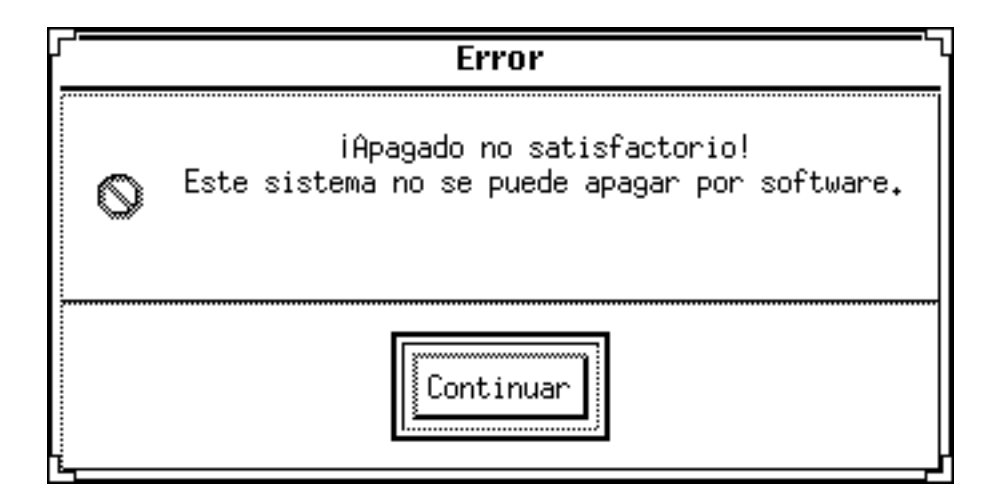

*Figura 4–7* Ventana emergente de Apagado no satisfactorio

#### **6. Seleccione Continuar.**

Puede que el sistema no admita la desconexión por software debido a que el teclado no es del tipo 5 o a que la PROM del sistema está anticuada. Si tiene instalado un teclado del tipo 5, póngase en contacto con el proveedor del sistema para obtener una actualización de la PROM del sistema.

Asimismo, algunos sistemas con arquitectura sun4m mostrarán el indicador de la PROM OpenBoot<sup>™</sup> después de la operación de suspender, ya que tales sistemas no admiten apagado por software.

- **7. Guarde el trabajo que esté realizando, si aún no lo ha hecho.**
- **8. Detenga el sistema operativo.**
- **9. Desconecte el sistema poniendo el interruptor situado en el panel trasero del sistema en la posición de apagado (0).**

**Nota -** Cuando sea posible, resuelva el problema de ese dispositivo obteniendo e instalando un controlador de dispositivo que admita operaciones de suspensión, si el fabricante dispone de tal controlador.

### Error en la suspensión de un proceso

Si no se puede suspender un proceso, aparece una ventana emergente de Suspensión no satisfactoria con un mensaje similar a éste:

Process can not be stopped.

En respuesta al mensaje, lleve a cabo el siguiente procedimiento.

### Cómo actuar cuando no se suspende un proceso

#### **1. Seleccione Cancelar.**

Si aún no ha guardado su trabajo, hágalo ahora. Vuelva a intentar la suspensión.

**2. Compruebe si hay más información en la ventana Consola del área de trabajo.** Si el proceso es de ejecución en tiempo real o está realizando determinadas operaciones especiales en la red, puede denegar la suspensión. En la mayoría de casos, esta condición es únicamente temporal y puede corregirse reintentando la suspensión.

Sin embargo, si el problema persiste, pare el proceso en cuestión (especificado en el mensaje de consola) y vuelva a intentar la suspensión.

#### **3. Vuelva a intentar la suspensión.**

- Si la suspensión se realiza correctamente, el sistema guarda las actividades en curso y se apaga.
- Si no se efectúa la suspensión, se vuelve a mostrar la ventana emergente de aviso.

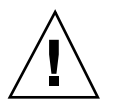

**Precaución -** Guarde su trabajo si aún no lo ha hecho.

#### **4. Seleccione Apagar.**

Recuerde que sus datos *no* se guardarán a menos que lo haya hecho manualmente. Cuando vuelva a encender el sistema, éste volverá a arrancar automáticamente.

### Falta de espacio en disco

Cuando el sistema se suspende, crea un archivo de estado para conservar el estado actual. Si el sistema de archivos que contiene el archivo de estado está lleno, se muestra una ventana emergente de Suspensión no satisfactoria con un mensaje similar a éste:

Suspend requires more disk space for statefile.

En respuesta a este mensaje, lleve a cabo el siguiente procedimiento.

### Cómo actuar cuando falta espacio en disco

#### **1. Seleccione Cancelar.**

Necesitará realizar procedimientos de corrección antes de volver a intentar la suspensión.

Si aún no ha guardado su trabajo, hágalo ahora.

#### **2. Compruebe si hay más información en la ventana Consola del área de trabajo.**

Debe disponer de un mínimo de 10 Mbytes libres. Antes de reintentar la suspensión, libere espacio en una partición. Una solución alternativa es cambiar la ubicación del archivo de estado a un sistema de archivos que disponga de espacio suficiente según se describe en la página del comando man de power.conf(4).

Si es necesario, póngase en contacto con el administrador de su sistema para obtener ayuda.

#### **3. Vuelva a intentar la suspensión.**

- Si la suspensión se realiza correctamente, el sistema guarda las actividades en curso y se apaga.
- Si no se efectúa la suspensión, se vuelve a mostrar la ventana emergente de aviso. En este caso, continúe con el paso siguiente.

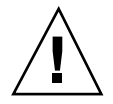

**Precaución -** Guarde su trabajo si aún no lo ha hecho.

#### **4. Seleccione Apagar.**

Recuerde que sus datos *no* se guardarán a menos que lo haya hecho manualmente. Cuando vuelva a encender el sistema, éste volverá a arrancar automáticamente.

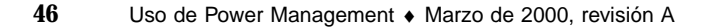

### Condiciones irregulares

Si se produce una condición irregular, se muestra una ventana emergente de Suspensión no satisfactoria que incluye el mensaje siguiente:

Abnormal condition during suspend.

En respuesta a este mensaje, lleve a cabo el siguiente procedimiento.

### Cómo actuar si se produce una condición irregular

#### **1. Seleccione Cancelar.**

Necesitará realizar procedimientos de corrección antes de reintentar la suspensión. Si aún no ha guardado su trabajo, hágalo ahora.

**2. Compruebe si hay más información en la ventana Consola del área de trabajo.** Es posible que pueda realizar otras acciones correctoras si revisa los mensajes de error de la consola.

#### **3. Vuelva a intentar la suspensión.**

- Si la suspensión se realiza correctamente, el sistema guarda las actividades en curso y se apaga.
- Si no se efectúa la suspensión, se vuelve a mostrar la ventana emergente de aviso. En este caso, continúe con el paso siguiente.

**Precaución -** Guarde su trabajo si aún no lo ha hecho.

#### **4. Seleccione Apagar.**

Recuerde que sus datos no se guardarán a menos que lo haya hecho manualmente.

Cuando vuelva a encender el sistema, éste volverá a arrancar automáticamente.

### Desactivación del bloqueo de pantalla

Después de Reanudar, se activa de forma predeterminada el bloqueo de la pantalla del sistema. Para desactivar el bloqueo de pantalla antes de volver a utilizar la tecla de alimentación para Suspender, lleve a cabo el procedimiento siguiente.

**Nota -** No puede desactivar el bloqueo de pantalla cuando éste se activa por Autoapagado, ya que se trata de una función de seguridad. De esta forma se garantiza que únicamente alguien que conozca la contraseña puede acceder a su sesión de trabajo al reanudar el funcionamiento del sistema.

- Para desactivar el bloqueo de pantalla después de  $\blacktriangledown$ usar la tecla de alimentación para suspender el sistema
	- **1. Modifique el archivo** speckeysd.map **para agregar la opción** -x **a la entrada** sys-suspend**.**

Para obtener más información, consulte la página del comando man de speckeysd.map(4).

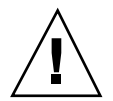

**Precaución -** Guarde su trabajo si aún no lo ha hecho.

**2. Salga de la sesión del entorno de ventanas y reiníciela.** Como alternativa, puede interrumpir (kill) el daemon speckeysd y reiniciarlo.